# Configurer Microsoft CA Server pour publier les listes de révocation de certificats pour ISE

### Table des matières

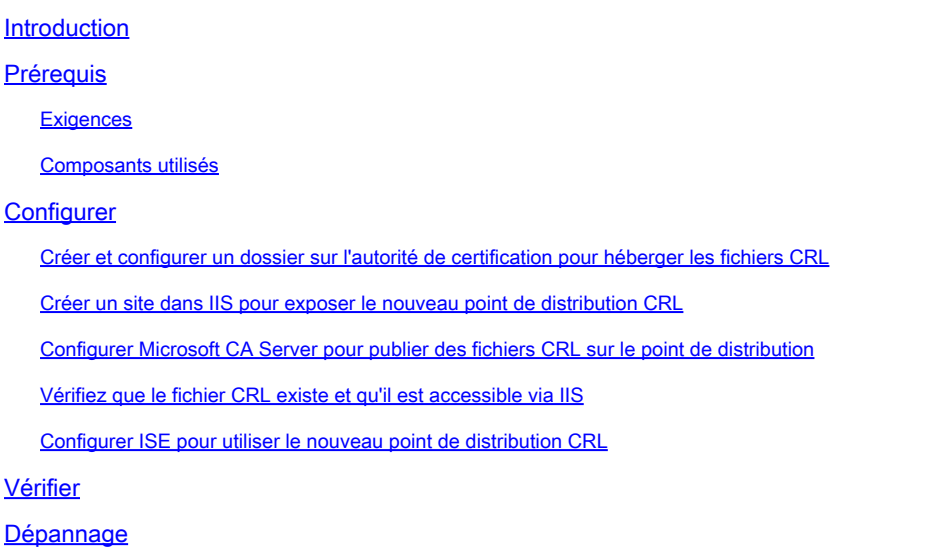

### Introduction

Ce document décrit la configuration d'un serveur d'autorité de certification Microsoft qui exécute les services Internet (IIS) pour publier les mises à jour de la liste de révocation de certificats (CRL). Il explique également comment configurer Cisco Identity Services Engine (ISE) (versions 3.0 et ultérieures) pour récupérer les mises à jour à utiliser dans la validation des certificats. ISE peut être configuré pour récupérer les listes de révocation de certificats pour les divers certificats racines CA qu'il utilise dans la validation de certificat.

### Prérequis

#### **Exigences**

Aucune exigence spécifique n'est associée à ce document.

#### Composants utilisés

Les informations contenues dans ce document sont basées sur les versions de matériel et de logiciel suivantes :

- Cisco Identity Services Engine version 3.0
- Microsoft Windows Server 2008 R2

The information in this document was created from the devices in a specific lab environment. All of

the devices used in this document started with a cleared (default) configuration. Si votre réseau est en ligne, assurez-vous de bien comprendre l'incidence possible des commandes.

## **Configurer**

Cette section vous fournit des informations pour configurer les fonctionnalités décrites dans ce document.

Créer et configurer un dossier sur l'autorité de certification pour héberger les fichiers **CRL** 

La première tâche consiste à configurer un emplacement sur le serveur AC pour stocker les fichiers CRL. Par défaut, le serveur AC Microsoft publie les fichiers sur **C:\Windows\system32\CertSrv\CertEnroll\**

Plutôt que d'utiliser ce dossier système, créez un nouveau dossier pour les fichiers.

1. Sur le serveur IIS, choisissez un emplacement sur le système de fichiers et créez un nouveau dossier. Dans cet exemple, le dossier **C:\CRLDistribution** est créé.

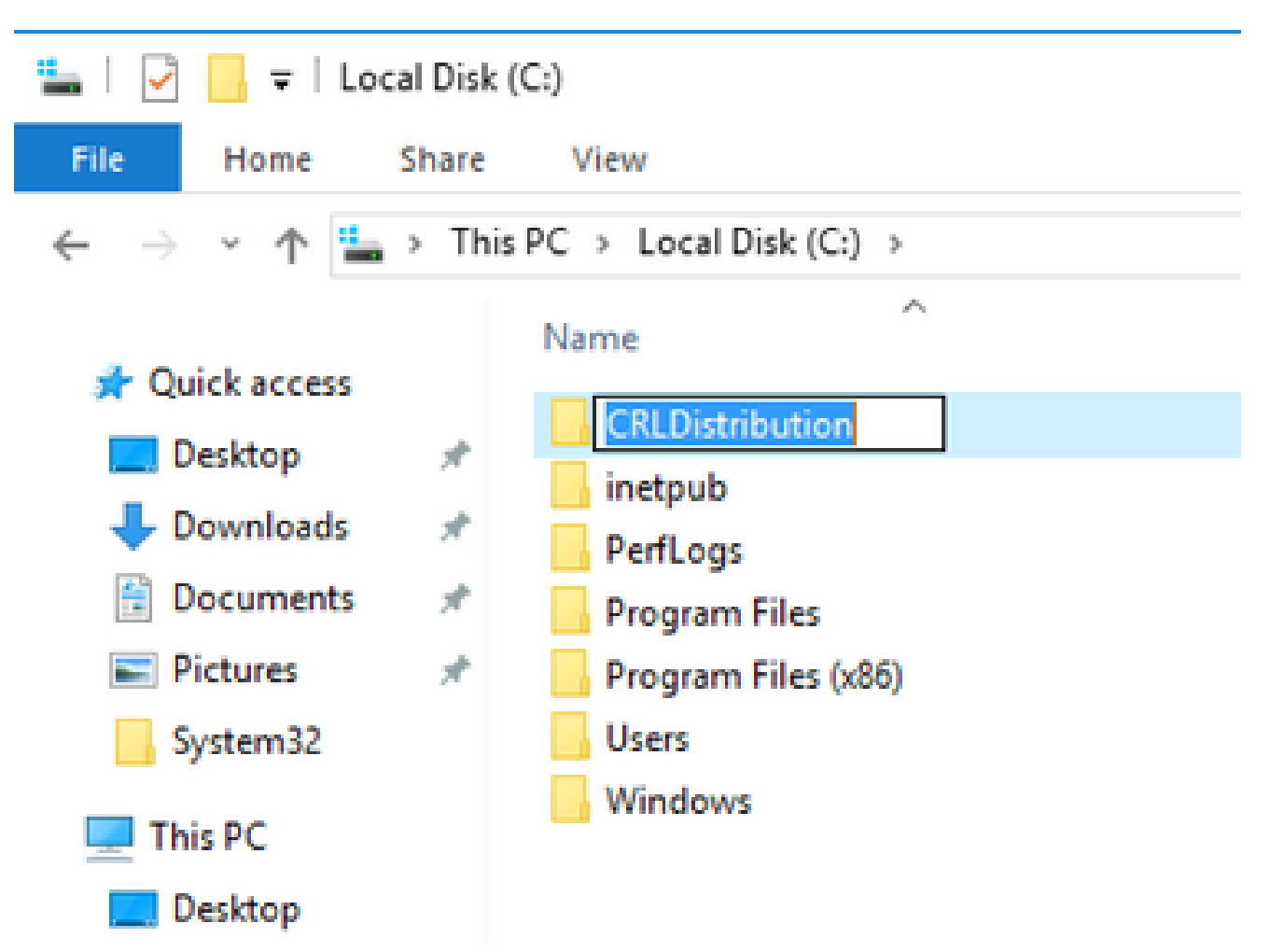

2. Pour que l'autorité de certification puisse écrire les fichiers CRL dans le nouveau dossier, le partage doit être activé. Cliquez avec le bouton droit sur le nouveau dossier, choisissez **Properties**

, cliquez sur l'**Sharing**onglet, puis cliquez sur **Advanced Sharing**.

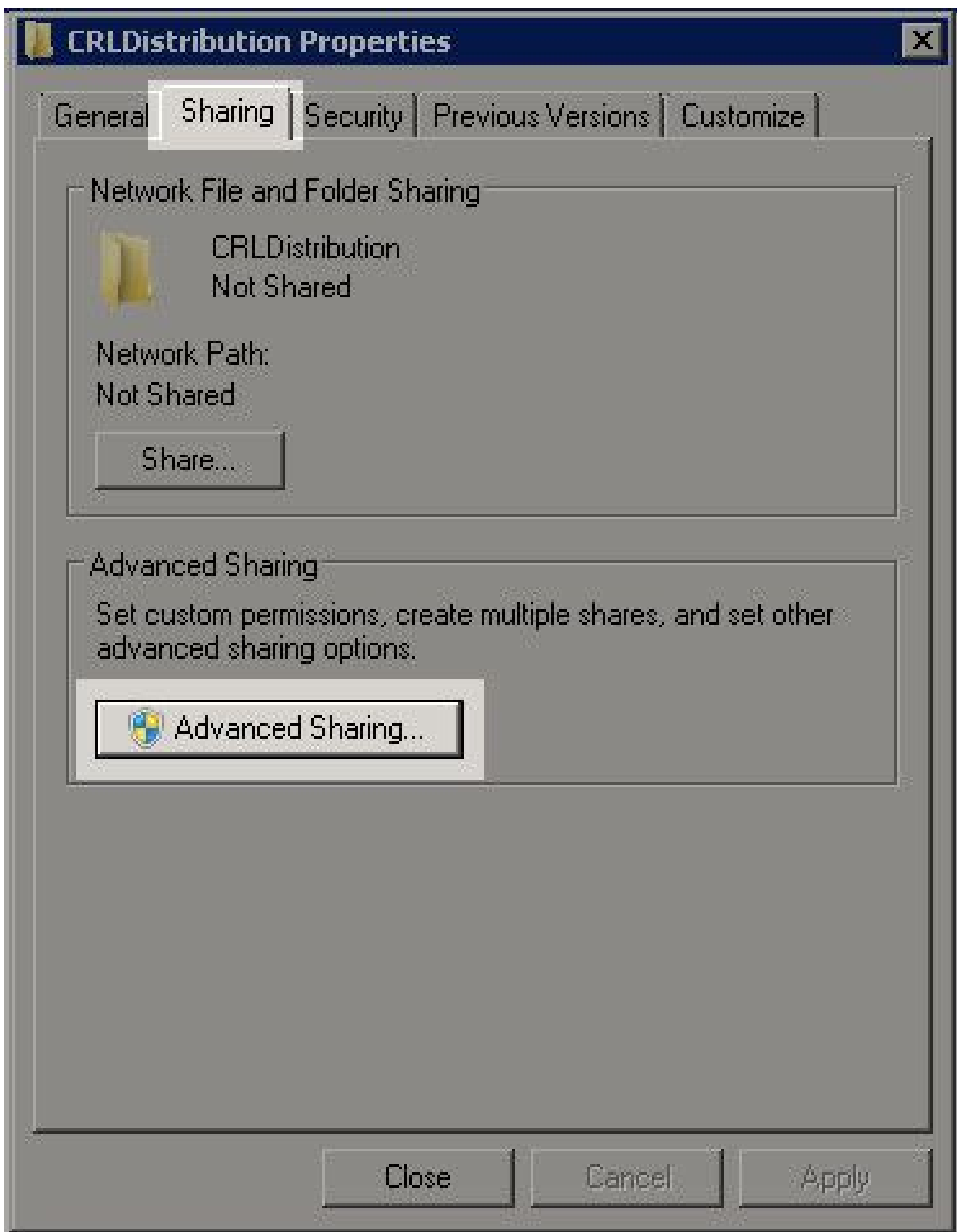

Afin de partager le dossier, cochez la case, **Share this folder** puis ajoutez un symbole dollar (\$) à 3. la fin du nom du partage dans le champ Nom du partage pour masquer le partage.

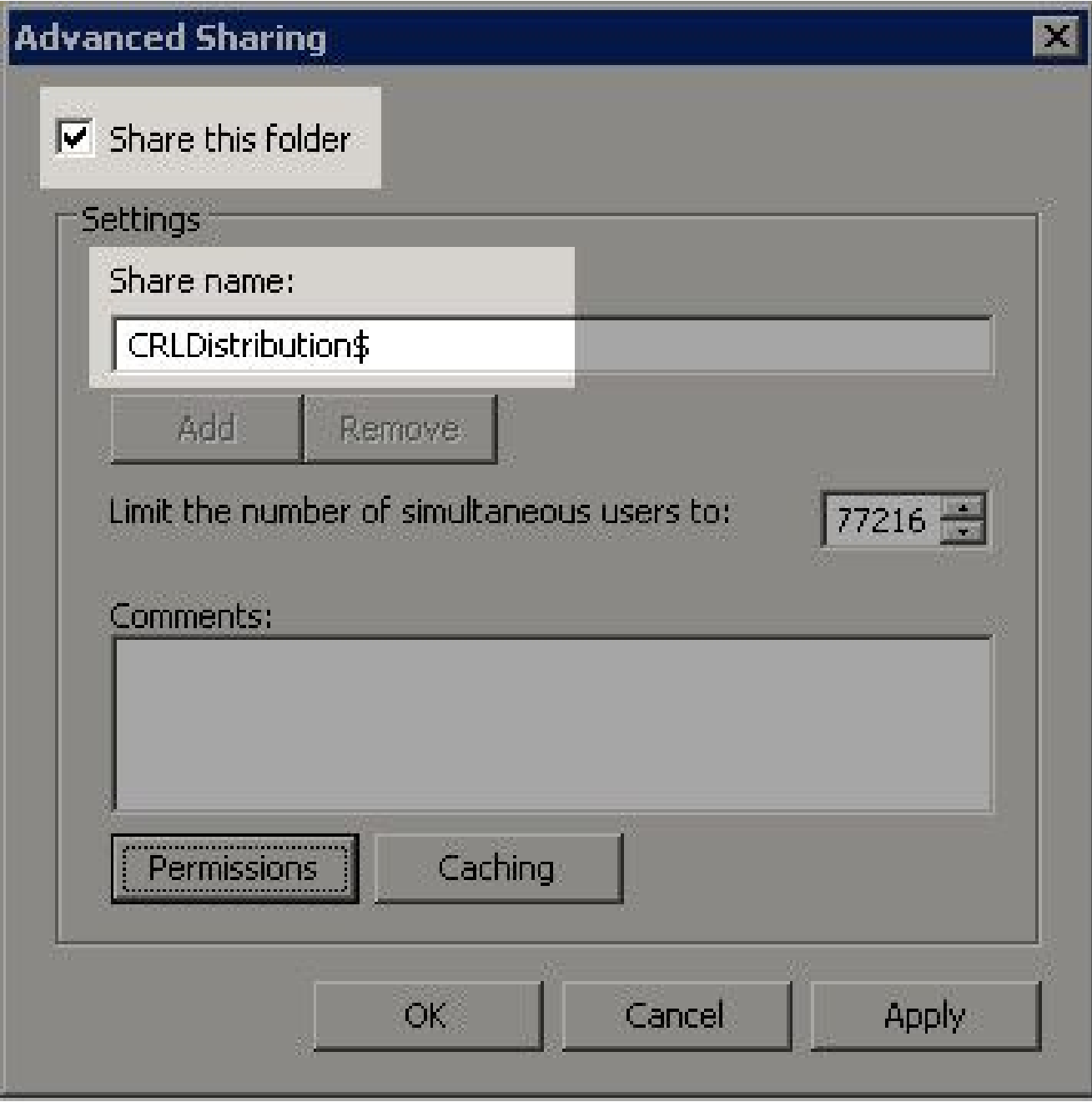

Cliquez sur **Permissions** (1), cliquez sur **Add** (2), cliquez sur **Object Types** (3), puis cochez la case 4. **Computers** (4).

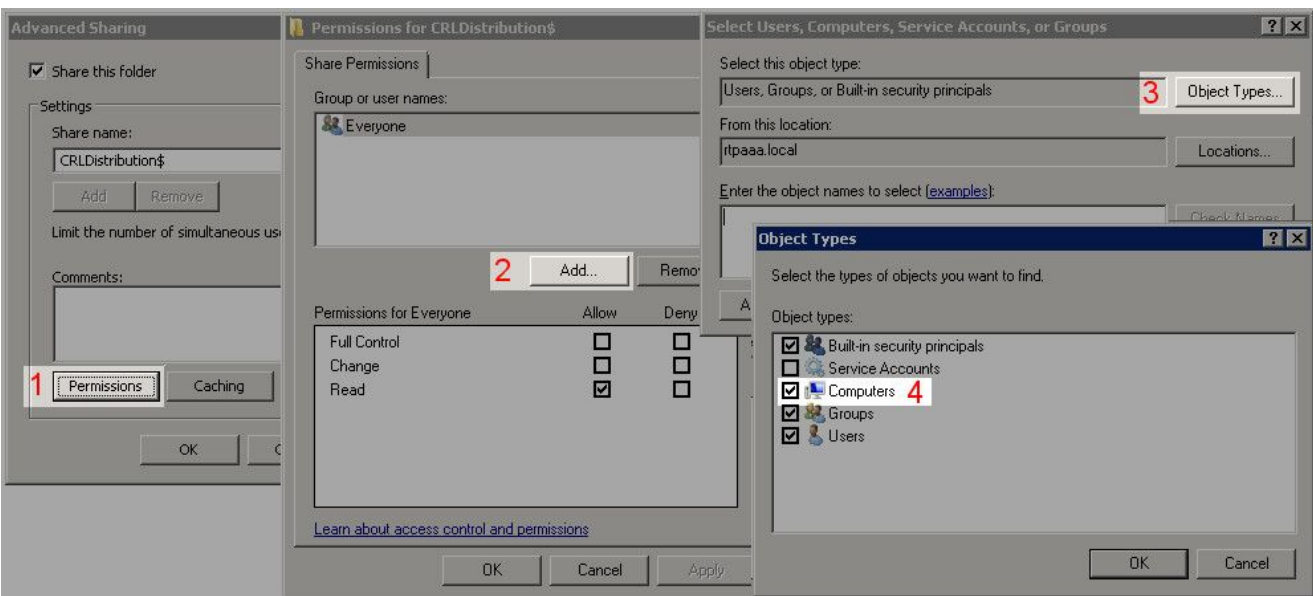

5. Pour revenir à la fenêtre Sélectionner des utilisateurs, des ordinateurs, des comptes de service ou des groupes, cliquez sur **OK.** Dans le champ Entrez les noms d'objets à sélectionner, entrez le nom d'ordinateur du serveur AC dans cet exemple : WIN0231PNBS4IPH et cliquez sur **Check Names**. Si le nom saisi est valide, il est actualisé et est souligné. Cliquez sur **OK**.

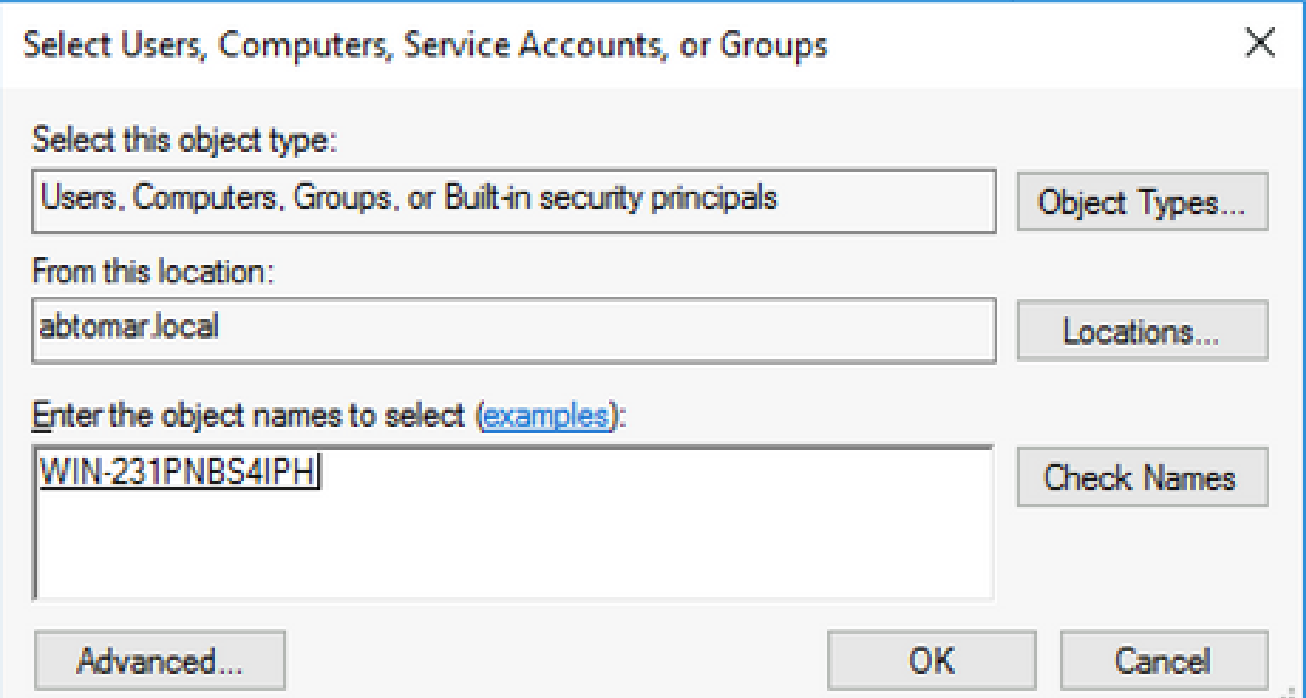

6. Dans le champ Nom du groupe ou de l'utilisateur, sélectionnez l'ordinateur AC. Cochez Allow Contrôle total pour accorder un accès complet à l'autorité de certification.

 Cliquez sur **OK**. Cliquez **OK** à nouveau pour fermer la fenêtre Partage avancé et revenir à la fenêtre Propriétés.

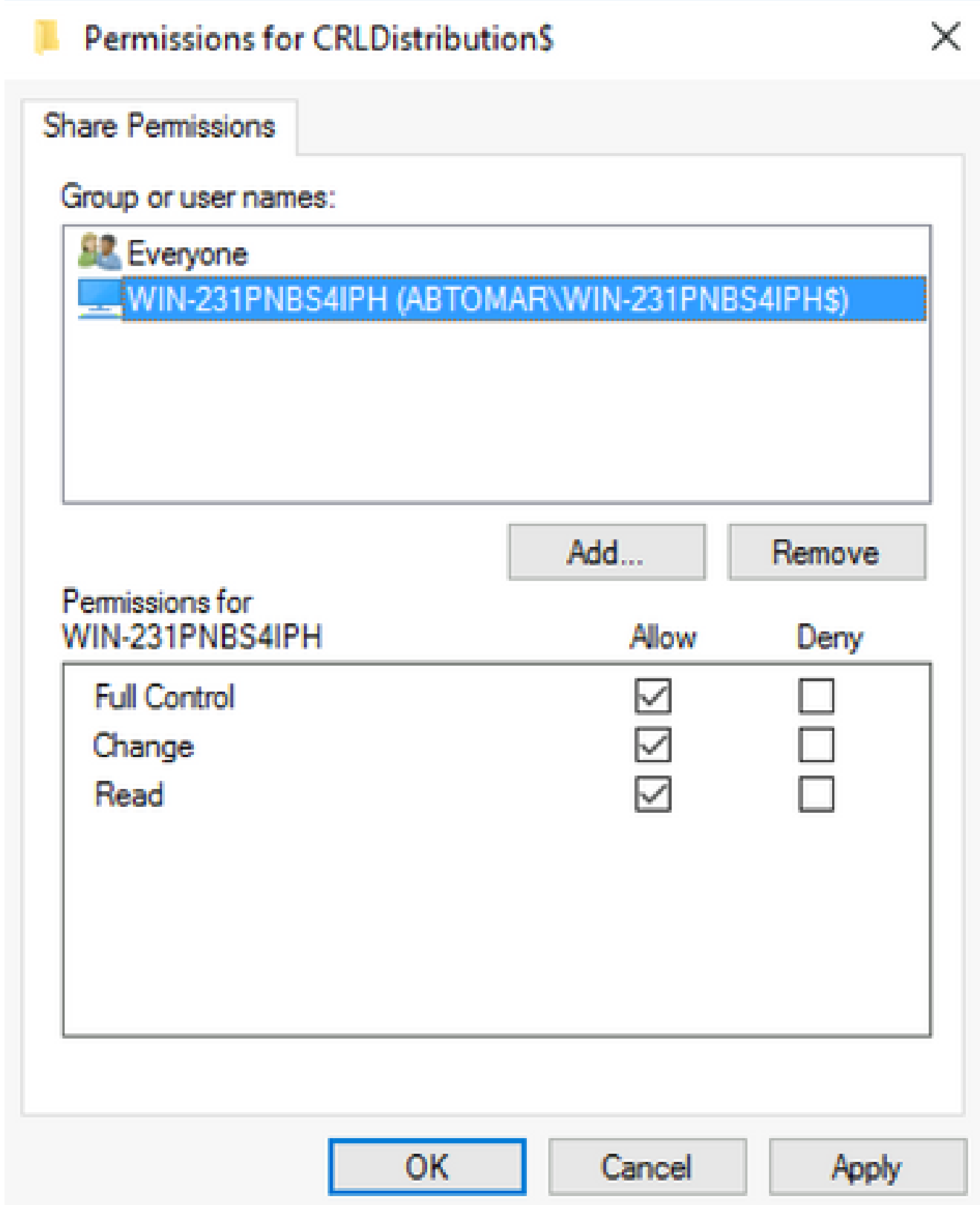

7. Afin de permettre à l'autorité de certification d'écrire les fichiers CRL dans le nouveau dossier, configurez les autorisations de sécurité appropriées. Cliquez sursecurity l'onglet (1), cliquez sur **Edit** (2), cliquez sur **Add** (3), cliquez sur **Object Types** (4), puis cochez la case (5)**Computers**.

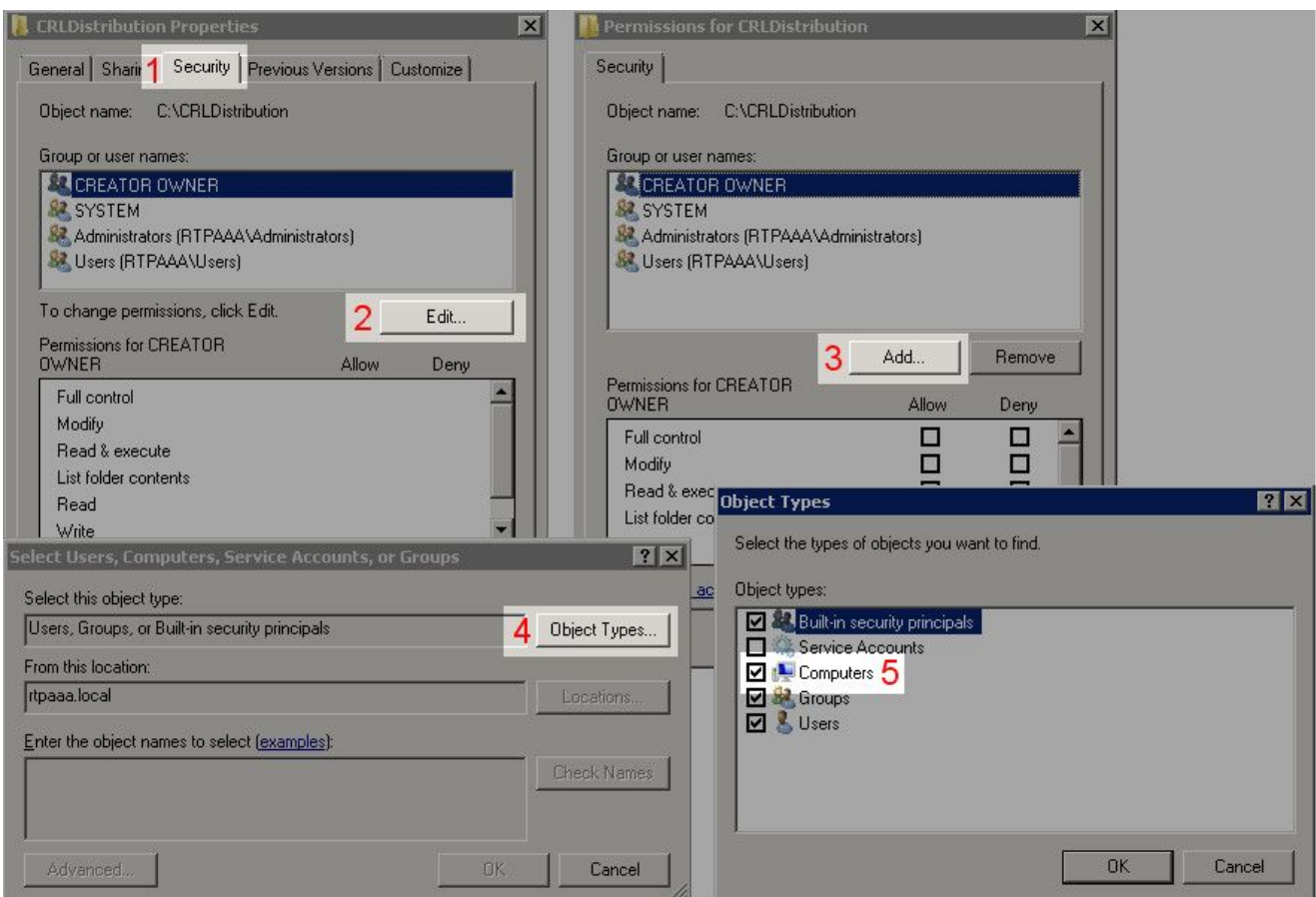

8. Dans le champ Entrez les noms des objets à sélectionner, entrez le nom d'ordinateur du serveur AC, puis cliquez sur **Check Names**. Si le nom saisi est valide, il est actualisé et est souligné. Cliquez sur **OK**.

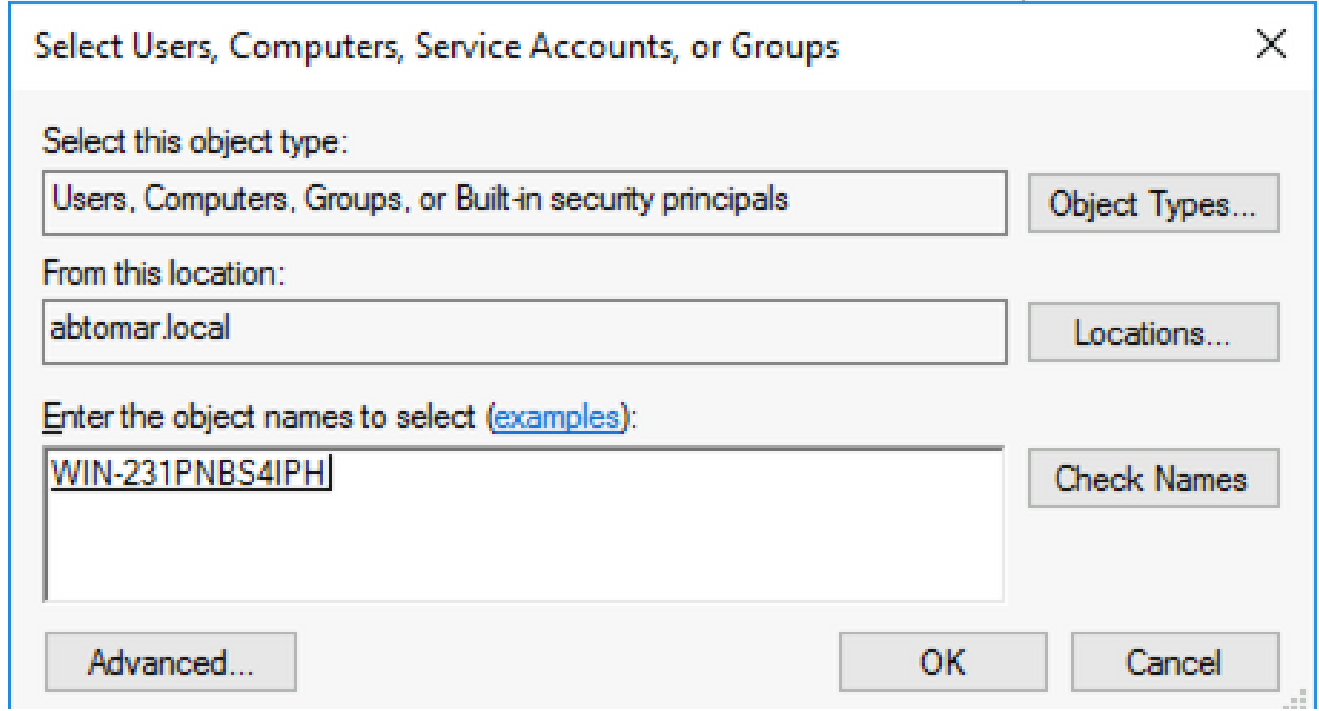

Choisissez l'ordinateur AC dans le champ Nom du groupe ou de l'utilisateur, puis vérifiez 9. que l'option Contrôle total est activée **Allow** pour accorder un accès complet à l'AC. Cliquez sur **OK** , puis sur **Close** pour terminer la tâche.

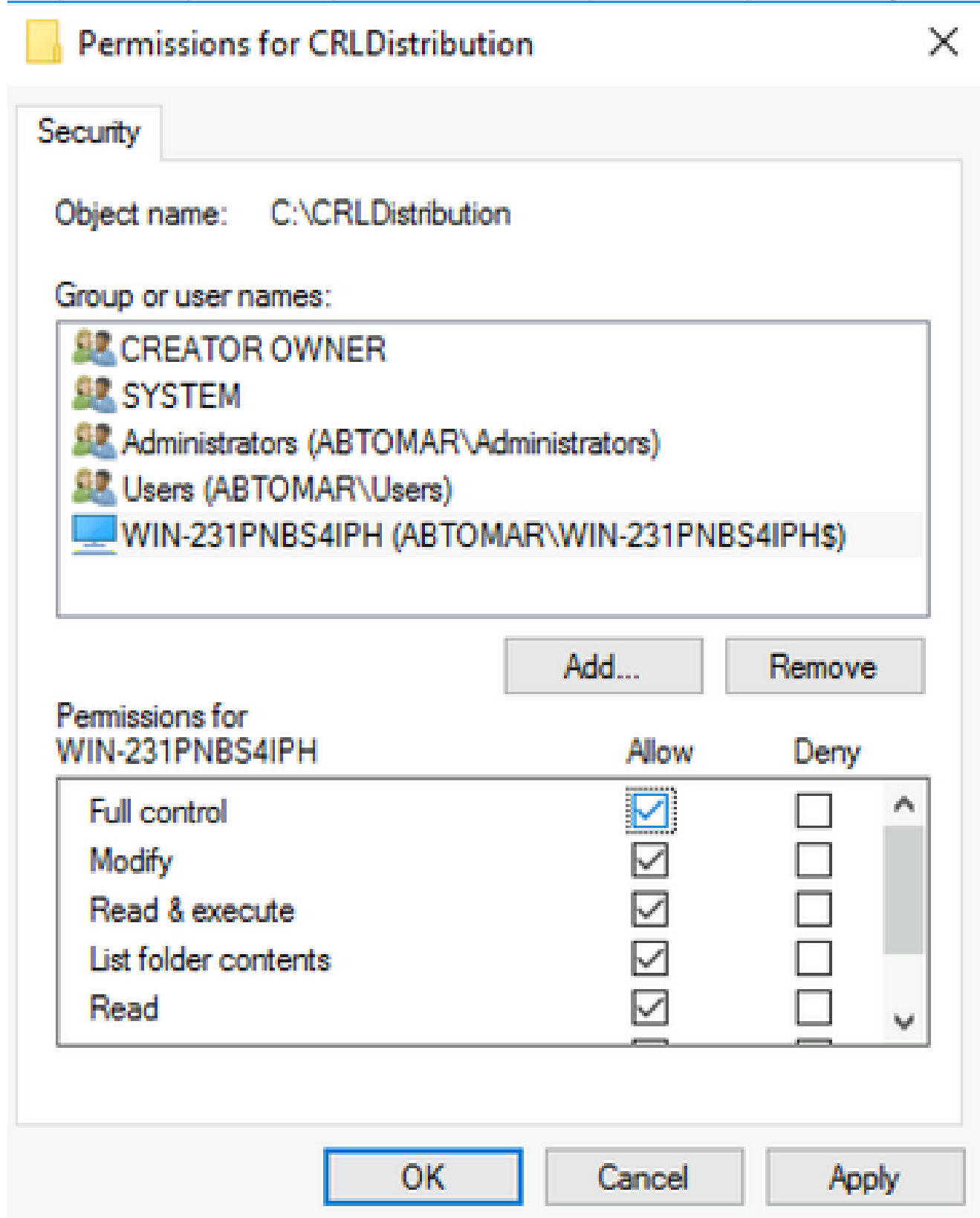

Créer un site dans IIS pour exposer le nouveau point de distribution CRL

Afin qu'ISE puisse accéder aux fichiers CRL, rendez le répertoire qui héberge les fichiers CRL accessible via IIS.

Dans la barre des tâches du serveur IIS, cliquez sur **Start**. Sélectionnez **Administrative Tools >** 1. **Internet Information Services (IIS) Manager**.

2. Dans le volet gauche (appelé arborescence de la console), développez le nom du serveur IIS, puis développez **Sites**.

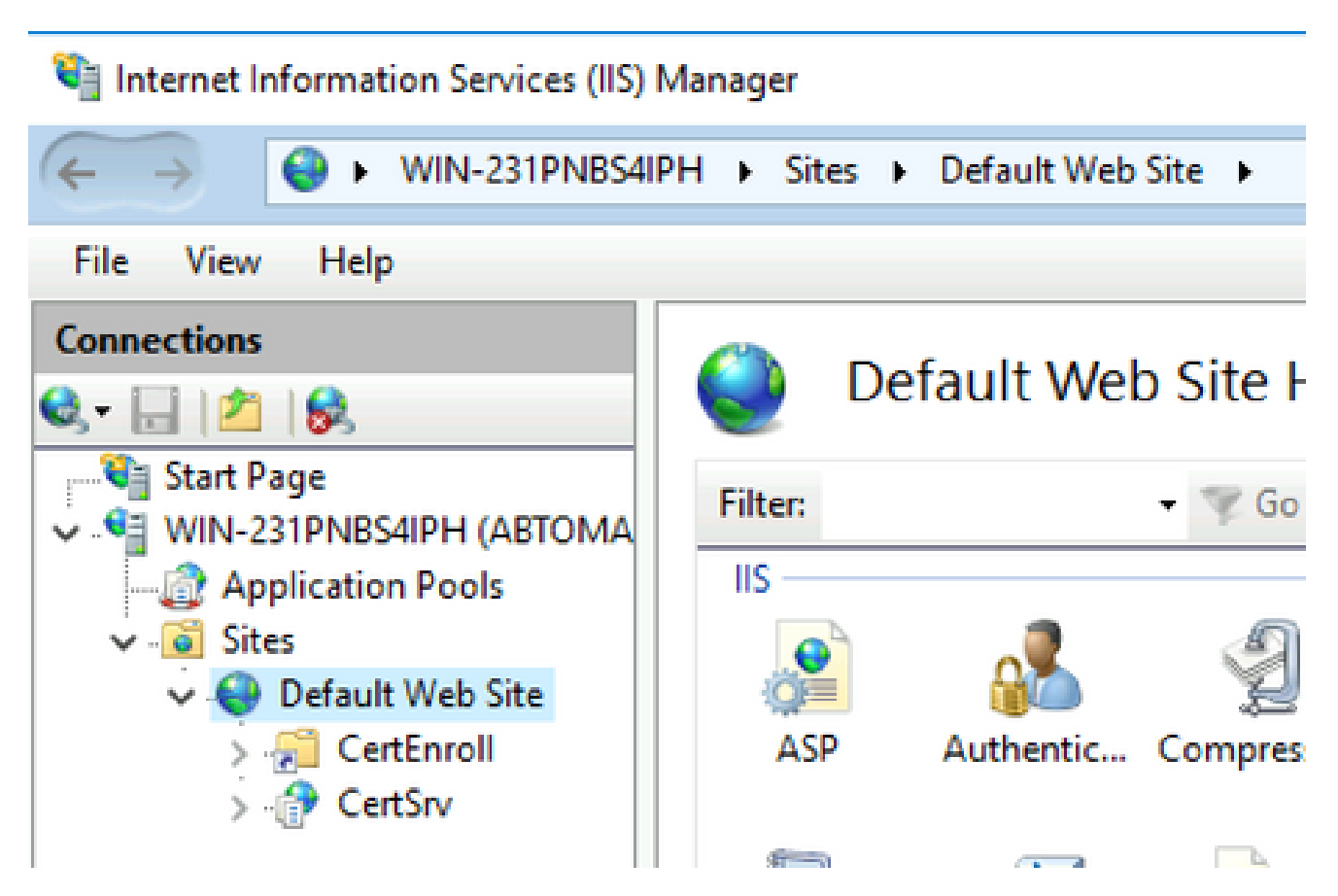

Cliquez avec le bouton droit de la souris **Default Web Site** et choisissez **Add Virtual Directory**, comme 3. illustré dans cette image.

## Internet Information Services (IIS) Manager

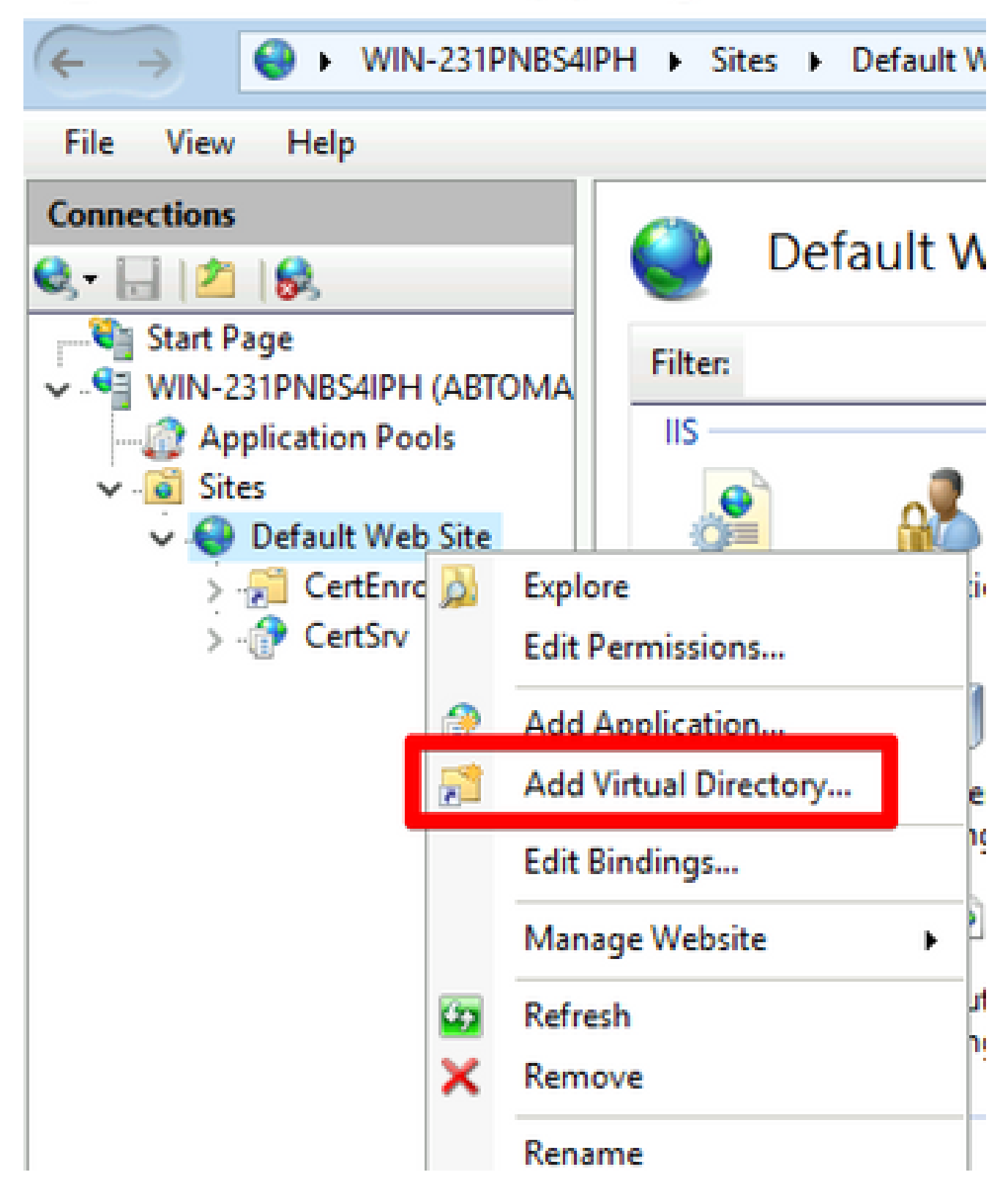

4. Dans le champ Alias, saisissez un nom de site pour le point de distribution CRL. Dans cet exemple, CRLD est entré.

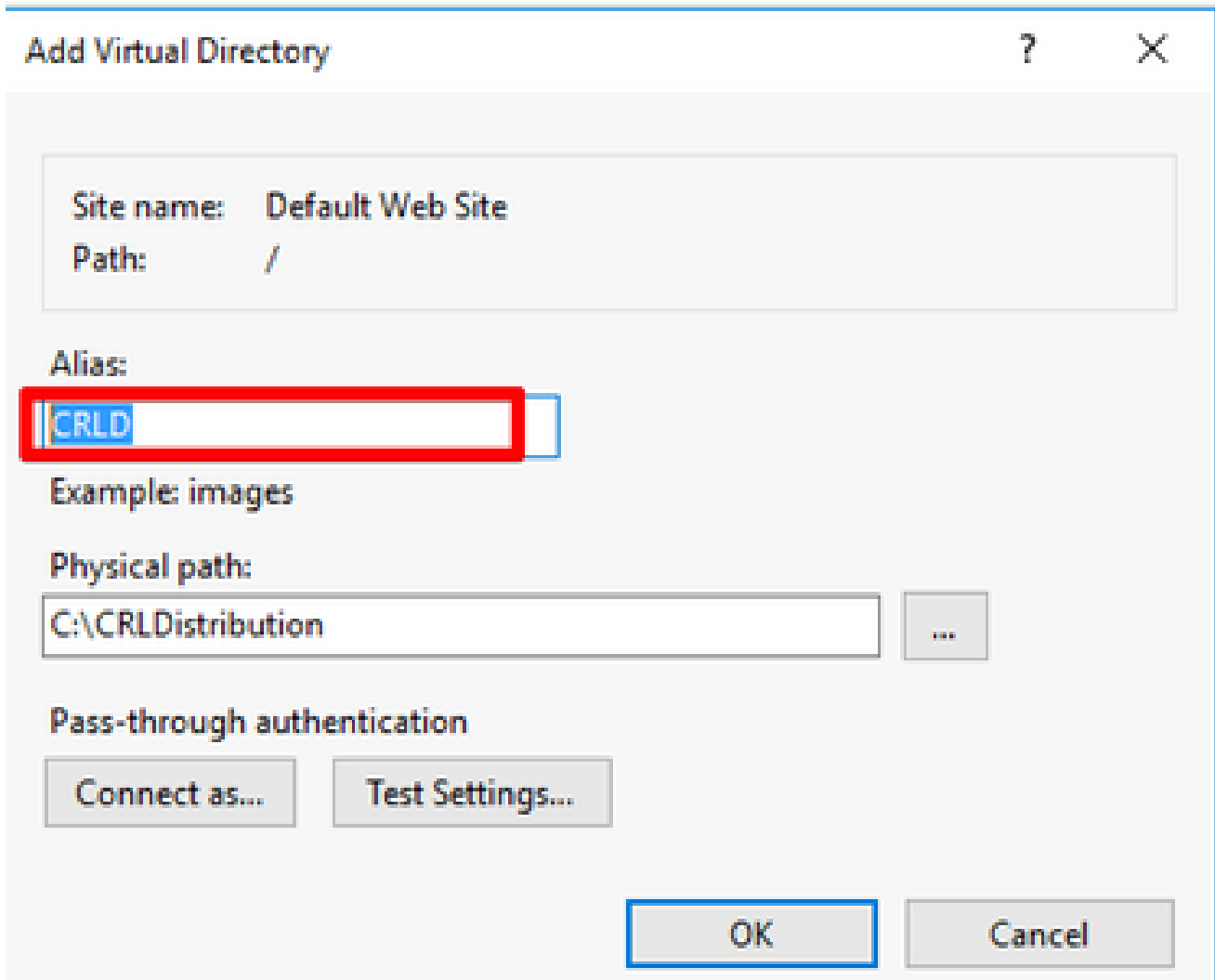

5. Cliquez sur les points de suspension (. . .) à droite du champ Chemin d'accès physique et accédez au dossier créé dans la section 1. Sélectionnez le dossier et cliquez sur ok. Cliquez **OK** pour fermer la fenêtre Ajouter un répertoire virtuel.

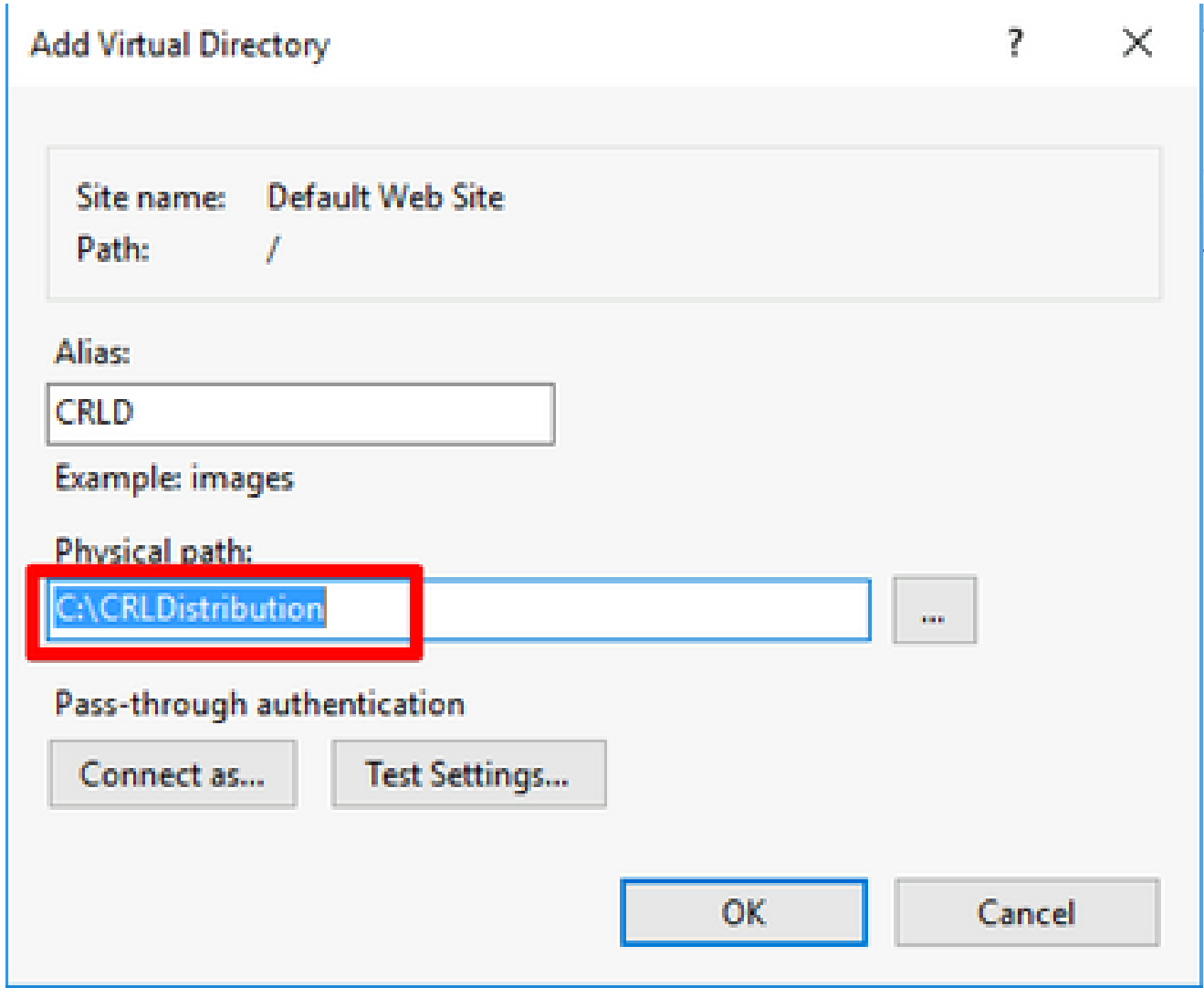

6. Le nom de site entré à l'étape 4 doit être mis en surbrillance dans le volet gauche. Si ce n'est pas le cas, choisissez-le maintenant. Dans le volet central, double-cliquez sur **Directory Browsing**.

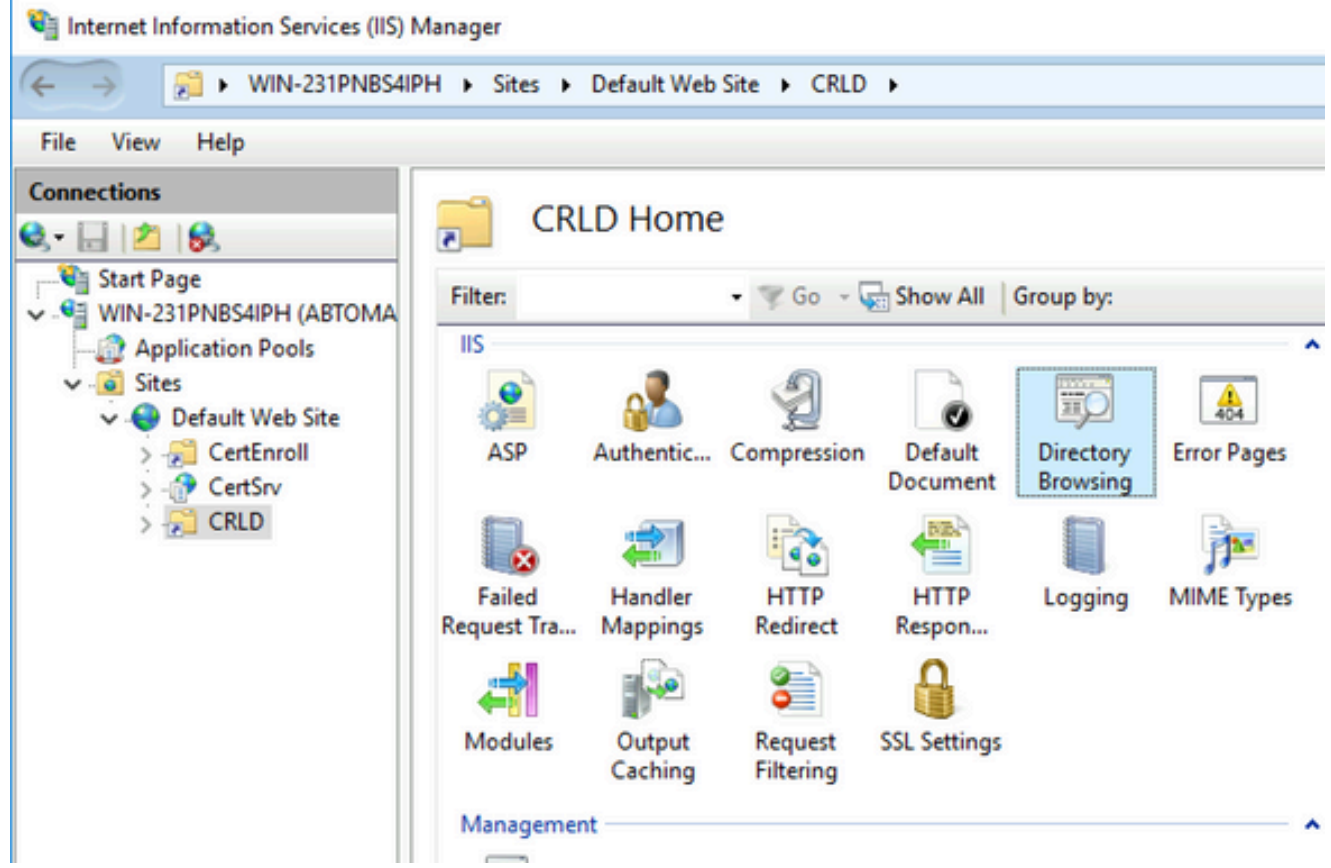

7. Dans le volet droit, cliquez sur **Enable** afin d'activer la navigation dans le répertoire.

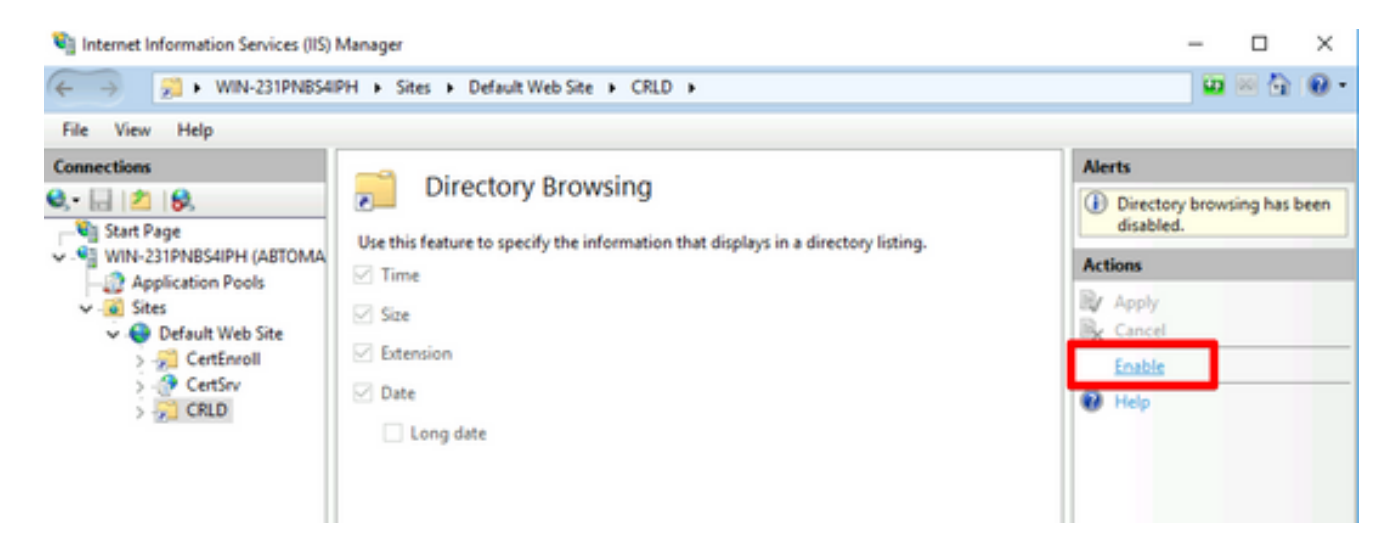

8. Dans le volet gauche, sélectionnez à nouveau le nom du site. Dans le volet central, doublecliquez sur **Configuration Editor**.

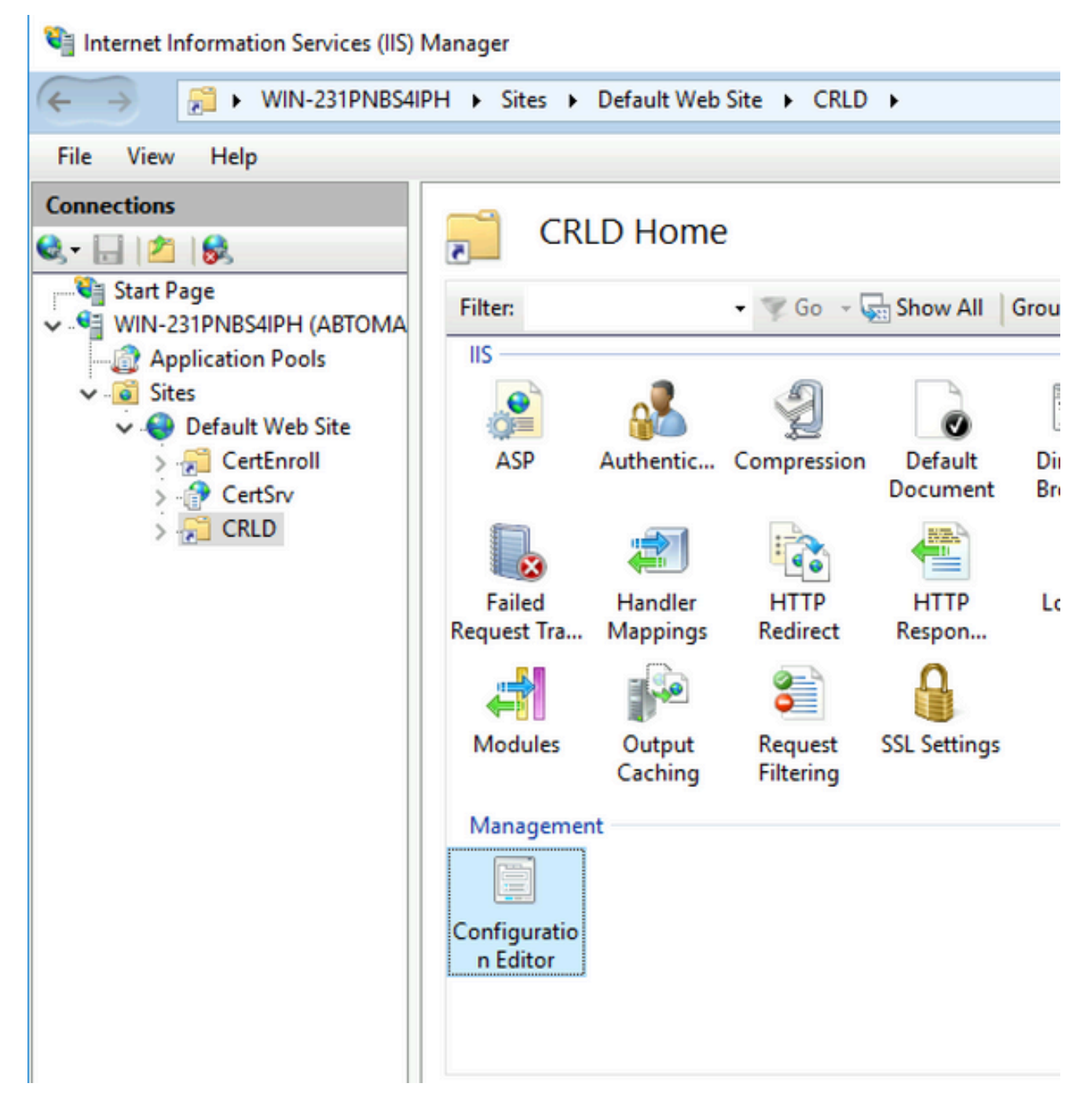

Dans la liste déroulante Section, sélectionnez **system.webServer/security/requestFiltering**. Dans la 9. **allowDoubleEscaping** liste déroulante, sélectionnez **True**. Dans le volet droit, cliquez sur **Apply**, comme illustré dans cette image.

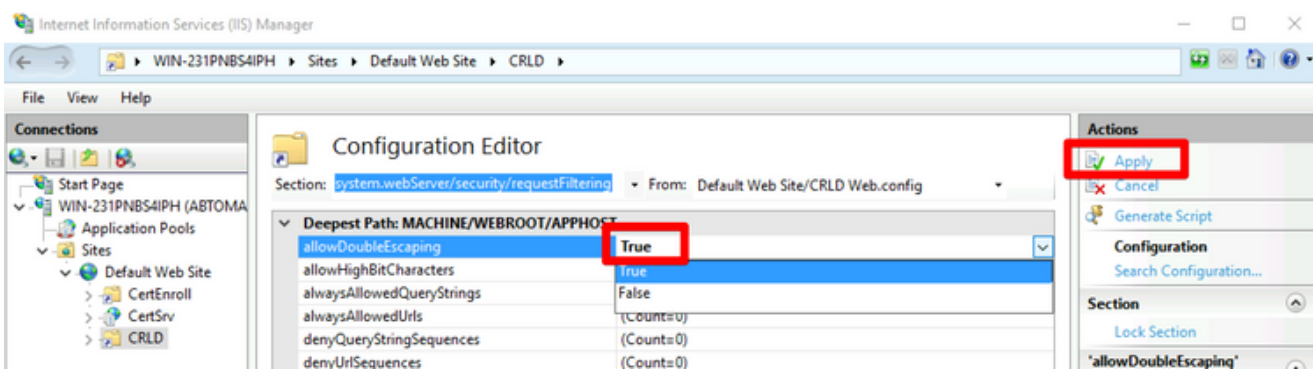

Le dossier doit maintenant être accessible via IIS.

Configurer Microsoft CA Server pour publier des fichiers CRL sur le point de distribution

Maintenant qu'un nouveau dossier a été configuré pour héberger les fichiers CRL et que le dossier a été exposé dans IIS, configurez le serveur AC Microsoft pour publier les fichiers CRL au nouvel emplacement.

- Dans la barre des tâches du serveur AC, cliquez sur **Start**. Sélectionnez **Administrative Tools >** 1. **Certificate Authority**.
- 2. Dans le volet gauche, cliquez avec le bouton droit sur le nom de l'autorité de certification. Choisissez**Properties**, puis cliquez sur l'**Extensions**onglet. Afin d'ajouter un nouveau point de distribution CRL, cliquez sur **Add**.

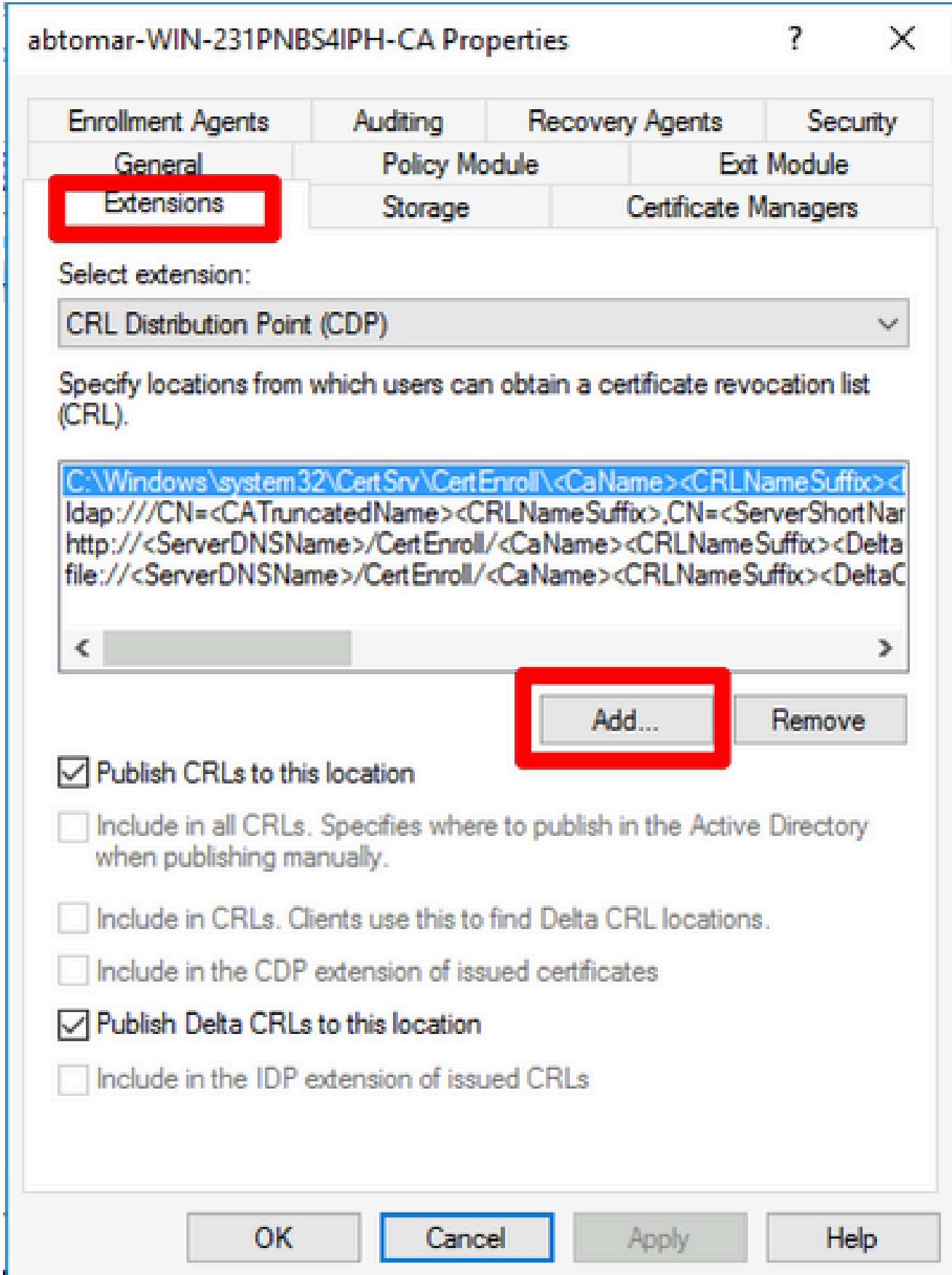

3. Dans le champ Emplacement, entrez le chemin d'accès au dossier créé et partagé dans la section 1. Dans l'exemple de la section 1, le chemin est le suivant :

\\WIN-231PNBS4IPH\CRLDistribution\$

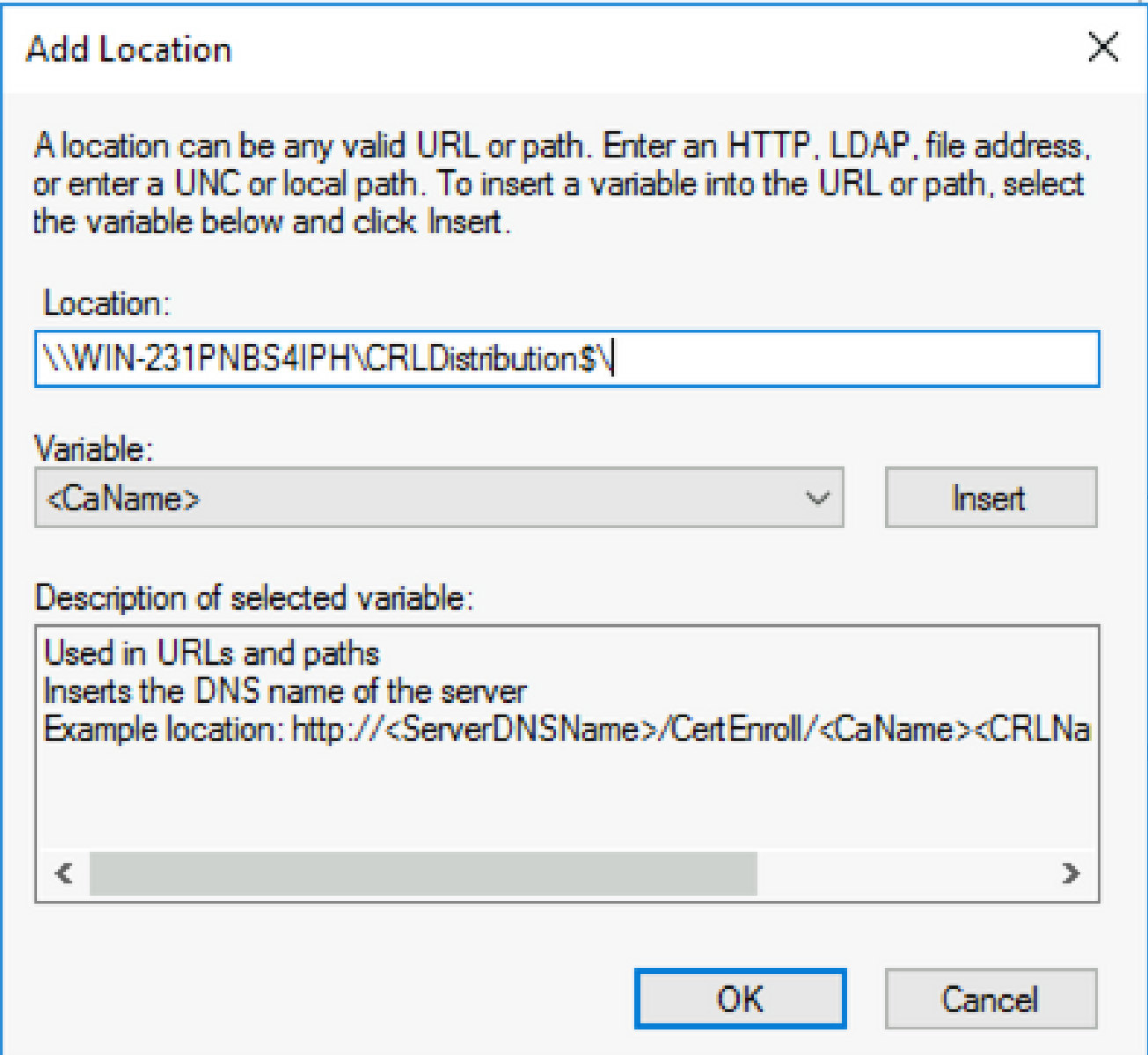

Lorsque le champ Emplacement est renseigné, choisissez une variable 4. dans la liste déroulante Variable, puis cliquez sur **Insert.**

### **Add Location**

A location can be any valid URL or path. Enter an HTTP, LDAP, file address, or enter a UNC or local path. To insert a variable into the URL or path, select the variable below and click Insert

Location:

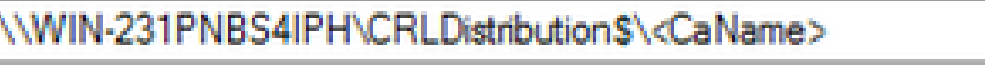

Variable:

<CaName>

**Insert** 

Description of selected variable:

Used in URLs and paths Inserts the DNS name of the server Example location: http://<ServerDNSName>/CertEnroll/<CaName><CRLNa €  $\Rightarrow$ **OK** Cancel

5. Dans la liste déroulante Variable, sélectionnez, puis cliquez sur **Insert**.

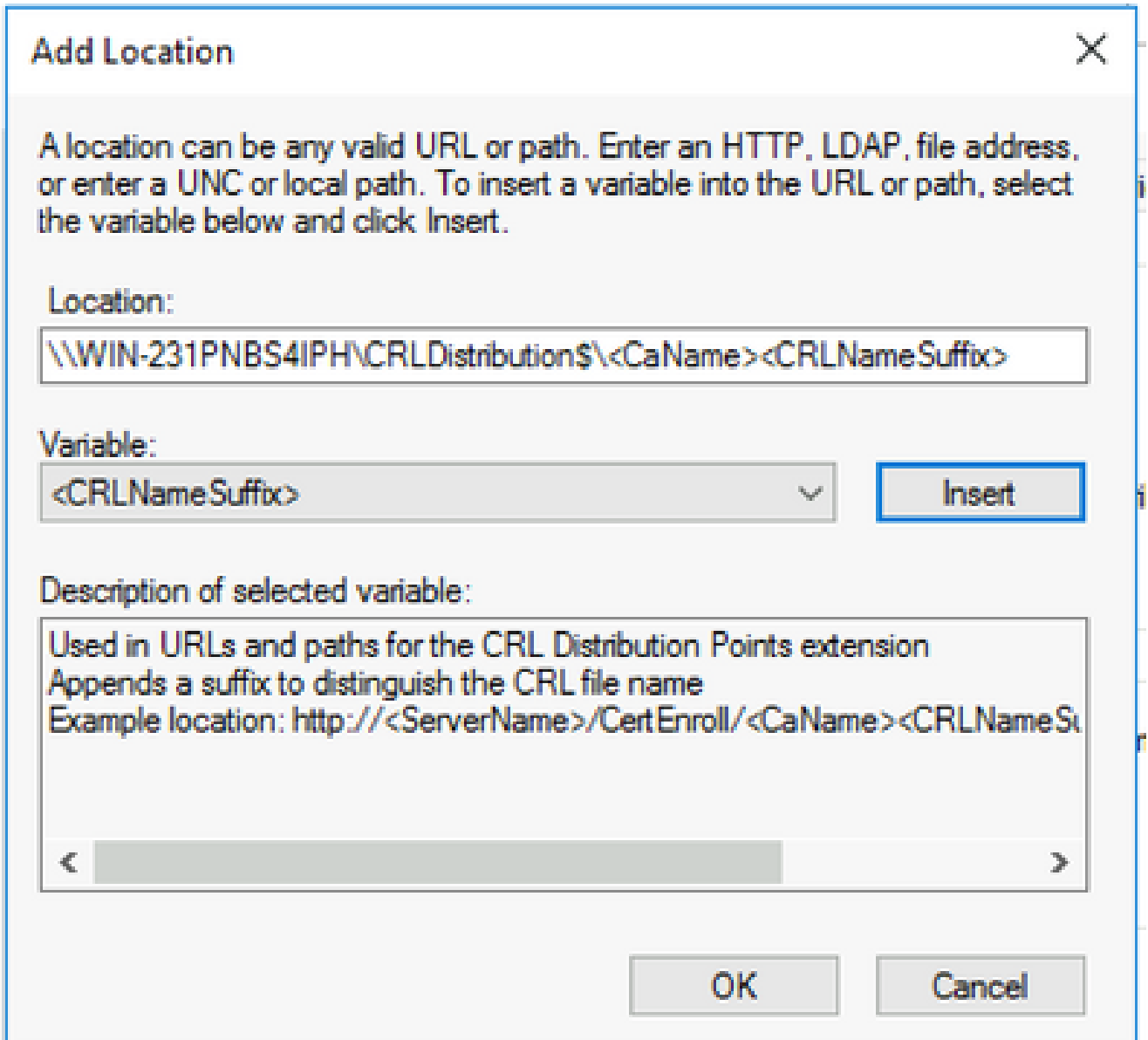

6. Dans le champ Emplacement, ajoutez .crl à la fin du chemin. Dans cet exemple, l'emplacement est :

**\\WIN-231PNBS4IPH\CRLDistribution\$\**

 **.crl**

### **Add Location**

A location can be any valid URL or path. Enter an HTTP, LDAP, file address, or enter a UNC or local path. To insert a variable into the URL or path, select the variable below and click Insert.

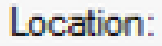

\\WIN-231PNBS4IPH\CRLDistribution\$\<CaName><CRLNameSuffix>.crl

Variable:

<CRLNameSuffix> **Insert** 

Description of selected variable:

Used in URLs and paths for the CRL Distribution Points extension Appends a suffix to distinguish the CRL file name Example location: http://<ServerName>/CertEnroll/<CaName><CRLNameSu OK Cancel

Cliquez sur **OK** pour revenir à l'onglet Extensions. Cochez cette **Publish CRLs to this location** case, 7. puis cliquez sur **OK** pour fermer la fenêtre Propriétés.

Une invite s'affiche pour demander l'autorisation de redémarrer les services de certificats Active Directory. Cliquez sur **Yes**.

 $\times$ 

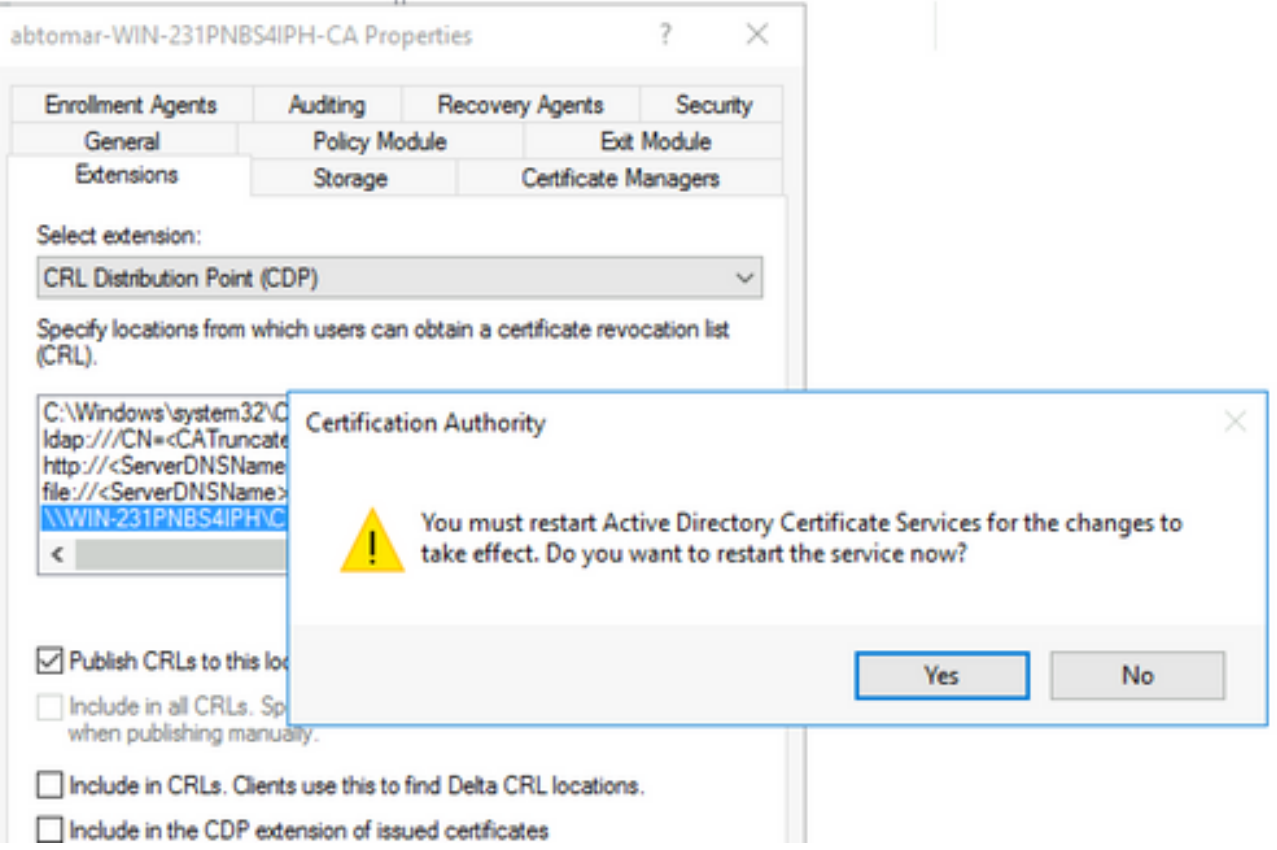

Dans le volet gauche, cliquez avec le bouton droit sur **Revoked Certificates**. Sélectionnez **All Tasks >** 8. **Publish**. Assurez-vous que l'option Nouvelle liste de révocation de certificats est sélectionnée, puis cliquez sur **OK**.

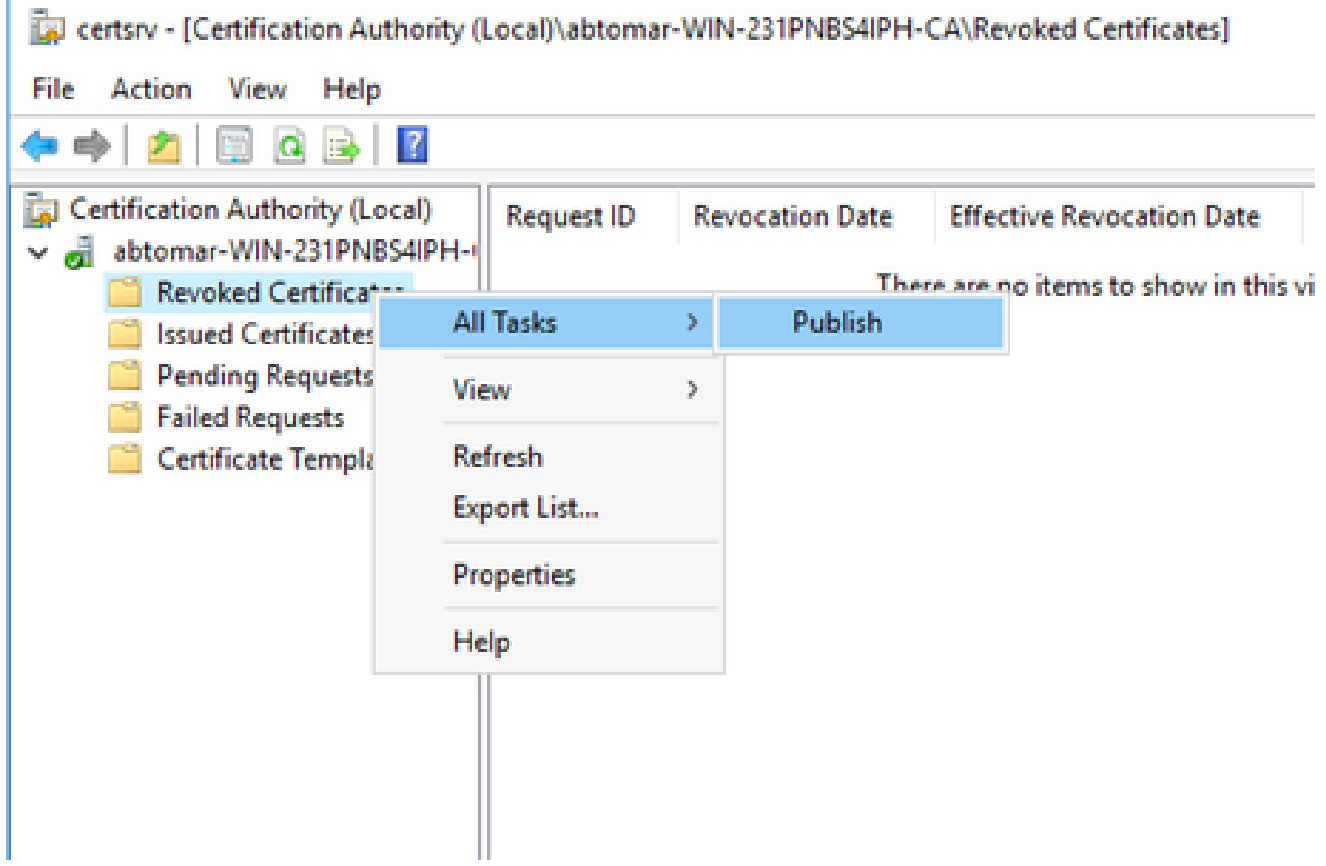

Le serveur d'autorité de certification Microsoft doit créer un nouveau fichier .crl dans le dossier créé à la section 1. Si le nouveau fichier CRL est créé avec succès, aucune boîte de dialogue ne s'affiche une fois que vous avez cliqué sur OK. Si une erreur est renvoyée concernant le nouveau dossier de point de distribution, répétez soigneusement chaque étape de cette section.

Vérifiez que le fichier CRL existe et qu'il est accessible via IIS

Avant de commencer cette section, vérifiez que les nouveaux fichiers CRL existent et qu'ils sont accessibles via IIS à partir d'une autre station de travail.

Sur le serveur IIS, ouvrez le dossier créé à la section 1. Un seul fichier .crl doit être présent 1. sous la forme

```
 .crl
où
```
est le nom du serveur AC. Dans cet exemple, le nom du fichier est :

#### **abtomar-WIN-231PNBS4IPH-CA.crl**

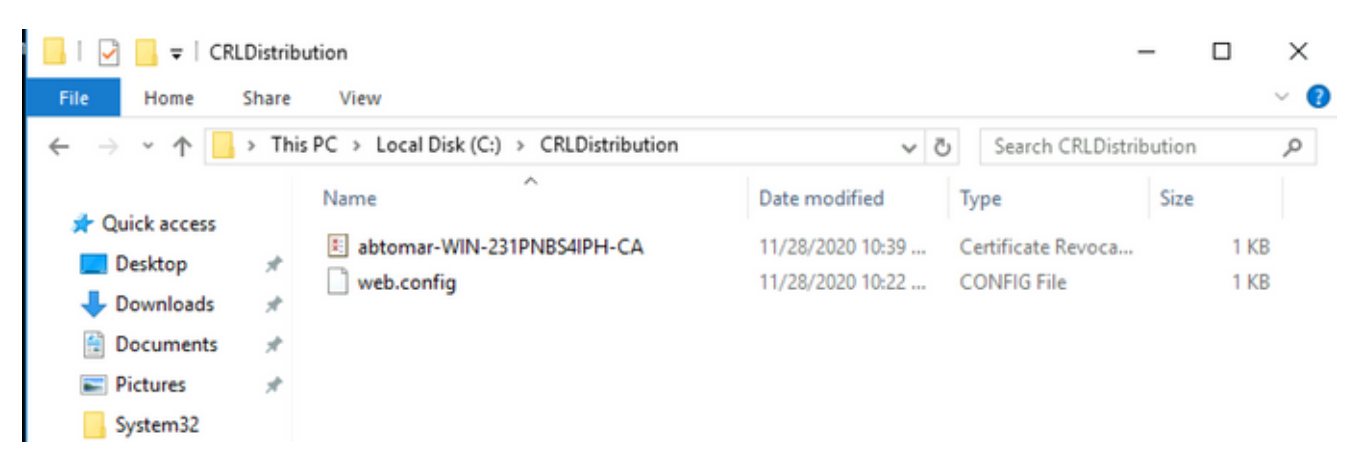

À partir d'une station de travail sur le réseau (idéalement sur le même réseau que le noeud 2. Administrateur principal ISE), ouvrez un navigateur Web et accédez à http://

```
 /
où 
est le nom du serveur IIS configuré dans la section 2 et 
est le nom du site choisi pour le point de distribution dans la section 2. Dans cet exemple,
l'URL est :
```

```
     http://win-231pnbs4iph/CRLD
```
L'index de répertoire s'affiche, qui inclut le fichier observé à l'étape 1.

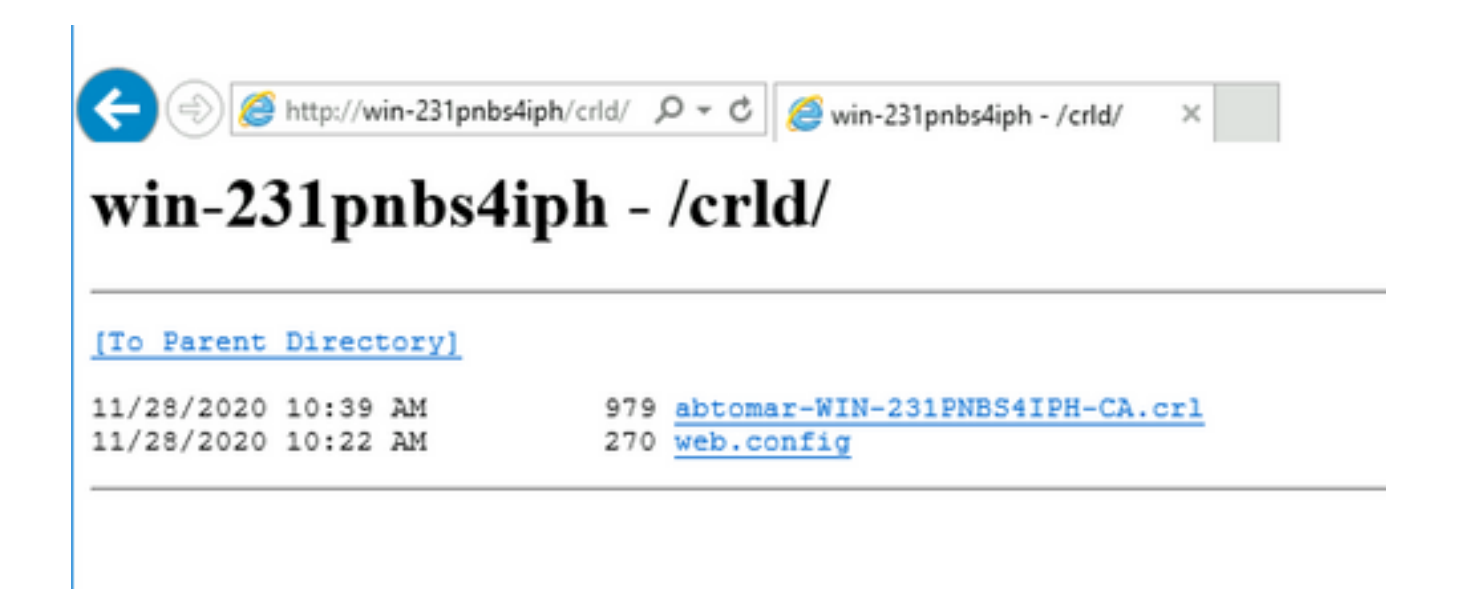

Configurer ISE pour utiliser le nouveau point de distribution CRL

Avant de configurer ISE pour récupérer la liste de révocation de certificats, définissez l'intervalle de publication de la liste. La stratégie de détermination de cet intervalle dépasse le cadre de ce document. Les valeurs potentielles (dans Microsoft CA) sont comprises entre 1 heure et 411 ans inclus. La valeur par défaut est 1 semaine. Une fois qu'un intervalle approprié pour votre environnement a été déterminé, définissez l'intervalle avec les instructions suivantes :

- Dans la barre des tâches du serveur AC, cliquez sur **Start**. Sélectionnez **Administrative Tools >** 1. **Certificate Authority**.
- 2. Dans le volet gauche, développez l'autorité de certification. Cliquez avec le bouton droit sur le **Revoked Certificates** dossier et sélectionnez **Properties**.
- 3. Dans les champs d'intervalle de publication de la liste CRL, saisissez le nombre requis et choisissez la période. Cliquez sur **OK** pour fermer la fenêtre et appliquer la modification. Dans cet exemple, un intervalle de publication de sept jours est configuré.

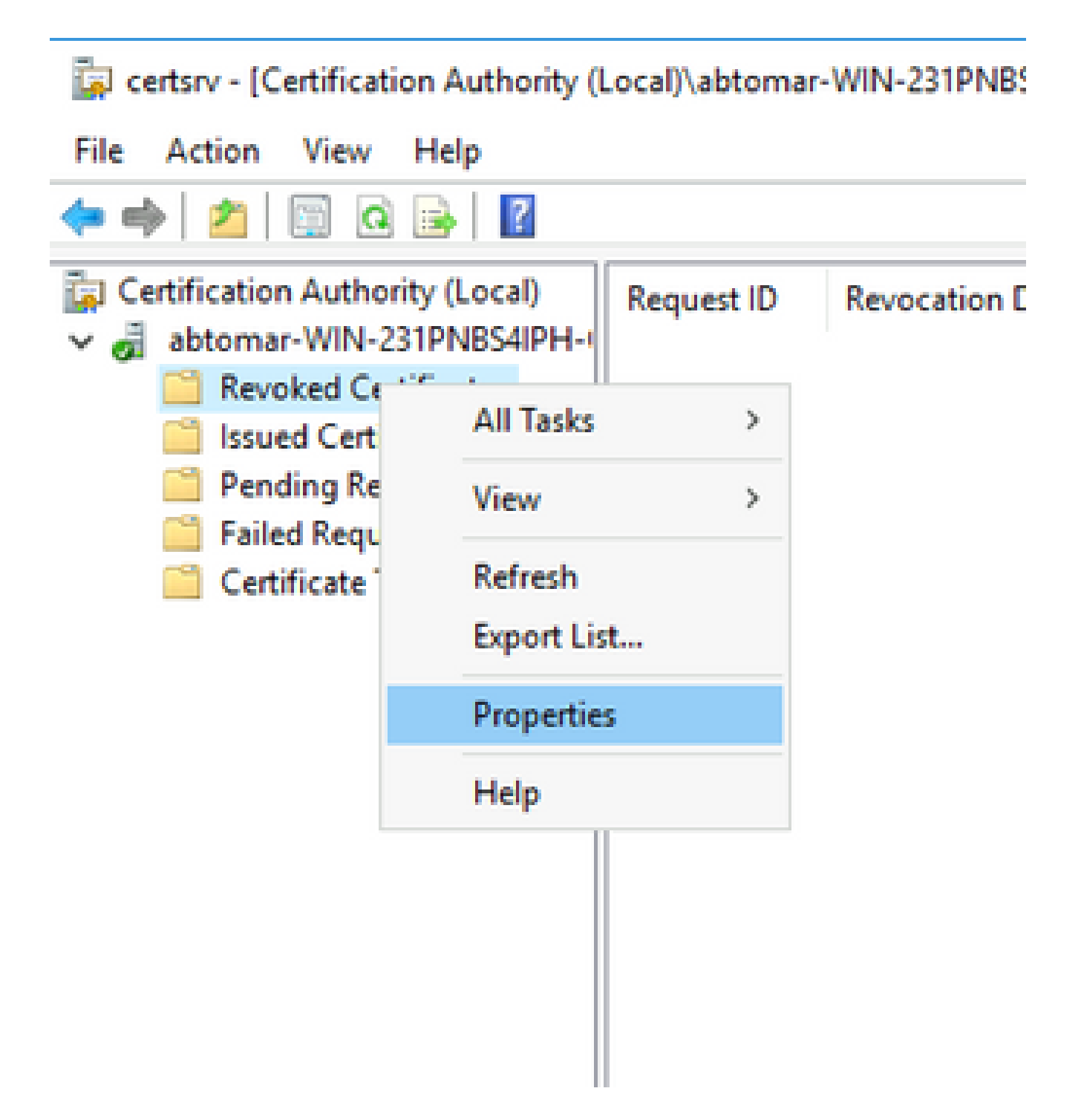

Entrez la **certutil -getreg CA\Clock\*** commande permettant de confirmer la valeur ClockSkew. La 4. valeur par défaut est 10 minutes.

Exemple de rapport :

Values: ClockSkewMinutes REG\_DWORS = a (10) CertUtil: -getreg command completed successfully.

Entrez la **certutil -getreg CA\CRLov\*** commande permettant de vérifier si CRLOverlapPeriod a été 5. défini manuellement. Par défaut, la valeur CRLOverlapUnit est 0, ce qui indique qu'aucune

valeur manuelle n'a été définie. Si la valeur est différente de 0, notez la valeur et les unités.

Exemple de rapport :

Values: CRLOverlapPeriod REG\_SZ = Hours CRLOverlapUnits REG\_DWORD = 0 CertUtil: -getreg command completed successfully.

Entrez la **certutil -getreg CA\CRLpe\*** commande permettant de vérifier la période CRLP définie à 6. l'étape 3.

Exemple de rapport :

Values: CRLPeriod REG\_SZ = Days<br>CRLUnits REG\_DWORD =  $REG_DWORD = 7$ CertUtil: -getreg command completed successfully.

7. Calculez le délai de grâce CRL comme suit :

 a. Si CRLOverlapPeriod a été défini à l'étape 5 : OVERLAP = CRLOverlapPeriod, en minutes ;

Sinon : OVERLAP = (CRLPériod / 10), en minutes

b. Si CHEVAUCHEMENT > 720, CHEVAUCHEMENT = 720

c. Si OVERLAP < (1,5 \* ClockSkewMinutes), alors OVERLAP = (1,5 \* ClockSkewMinutes)

d. Si OVERLAP > CRLPeriod, en minutes, OVERLAP = CRLPeriod en minutes

e. Délai de grâce = CHEVAUCHEMENT + minutesDésalignementHorloge

Example:

As stated above, CRLPeriod was set to 7 days, or 10248 minutes and CRLOverlapPeriod was not set.

```
a. OVERLAP = (10248 / 10) = 1024.8 minutes
```

```
b. 1024.8 minutes is > 720 minutes : OVERLAP = 720 minutes
```

```
c. 720 minutes is NOT < 15 minutes : OVERLAP = 720 minutes
```

```
d. 720 minutes is NOT > 10248 minutes : OVERLAP = 720 minutes
```

```
e. Grace Period = 720 minutes + 10 minutes = 730 minutes
```
Le délai de grâce calculé est le laps de temps entre le moment où l'autorité de certification

publie la liste de révocation de certificats suivante et le moment où la liste de révocation de certificats actuelle expire. ISE doit être configuré pour récupérer les LCR en conséquence.

Connectez-vous au noeud Administrateur principal ISE et sélectionnez **Administration > System >** 8. **Certificates**. Dans le volet gauche, sélectionnez **Trusted Certificate**.

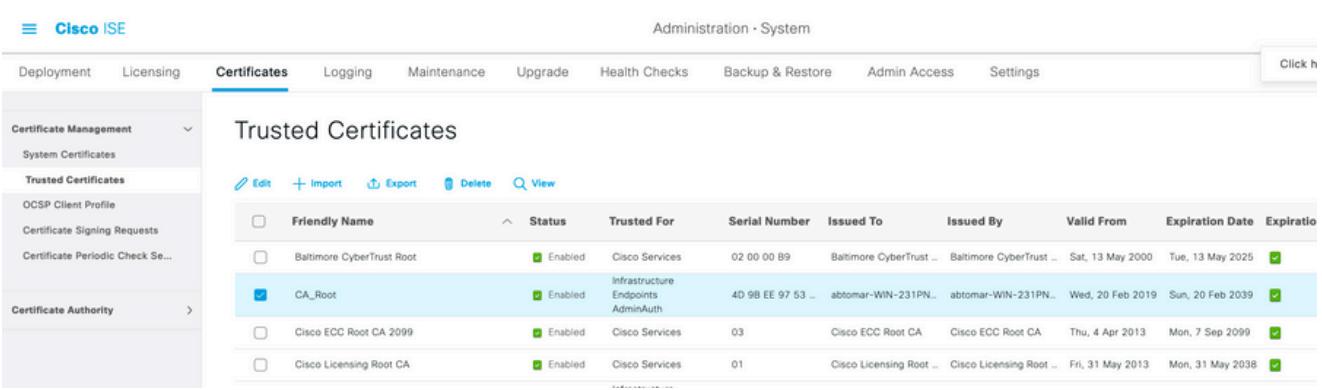

- Cochez la case en regard du certificat CA pour lequel vous souhaitez configurer les listes de 9. révocation de certificats. Cliquez sur **Edit**.
- 10. Près du bas de la fenêtre, cochez la **Download CRL** case.
- 11. Dans le champ CRL Distribution URL, saisissez le chemin d'accès au point de distribution CRL, qui inclut le fichier .crl, créé à la section 2. Dans cet exemple, l'URL est :

<http://win-231pnbs4iph/crld/abtomar-WIN-231PNBS4IPH-CA.crl>

- 12. ISE peut être configuré pour récupérer la liste CRL à intervalles réguliers ou en fonction de l'expiration (qui, en général, est également un intervalle régulier). Lorsque l'intervalle de publication des LCR est statique, des mises à jour plus opportunes des LCR sont obtenues lorsque cette dernière option est utilisée. Cliquez sur la case d'option **Automatically** .
- 13. Définissez la valeur de récupération sur une valeur inférieure au délai de grâce calculé à l'étape 7. Si le jeu de valeurs est plus long que le délai de grâce, ISE vérifie le point de distribution de la liste de révocation de certificats avant que l'autorité de certification n'ait publié la liste suivante. Dans cet exemple, le délai de grâce est calculé sur 730 minutes, soit 12 heures et 10 minutes. Une valeur de 10 heures sera utilisée pour la récupération.
- Définissez l'intervalle de nouvelle tentative en fonction de votre environnement. Si ISE ne 14. peut pas récupérer la liste de révocation de certificats à l'intervalle configuré à l'étape précédente, il réessaiera à cet intervalle plus court.
- Cochez cette **Bypass CRL Verification if CRL is not Received** case pour permettre à l'authentification 15. basée sur certificat de continuer normalement (et sans vérification de la liste de révocation de certificats) si ISE n'a pas pu récupérer la liste de révocation de certificats pour cette autorité de certification lors de sa dernière tentative de téléchargement. Si cette case n'est pas cochée, toute authentification basée sur les certificats avec des certificats émis par cette autorité de certification échouera si la liste de révocation de certificats ne peut pas être récupérée.
- Cochez cette **Ignore that CRL is not yet valid or expired** case pour permettre à ISE d'utiliser les fichiers 16. de liste de révocation de certificats expirés (ou non encore valides) comme s'ils étaient valides. Si cette case n'est pas cochée, ISE considère qu'une liste de révocation de certificats n'est pas valide avant sa date d'effet et après ses heures de mise à jour suivante.

#### Cliquez **Save** sur pour terminer la configuration.

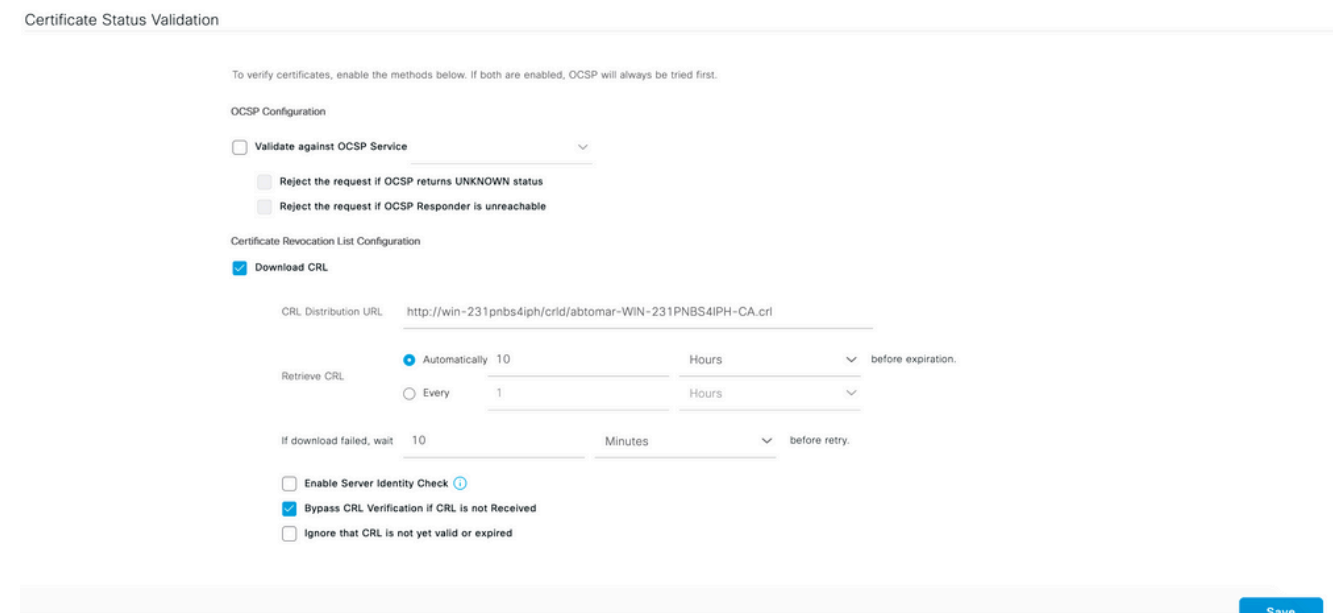

### Vérifier

Aucune procédure de vérification n'est disponible pour cette configuration.

### Dépannage

Il n'existe actuellement aucune information de dépannage spécifique pour cette configuration.

#### À propos de cette traduction

Cisco a traduit ce document en traduction automatisée vérifiée par une personne dans le cadre d'un service mondial permettant à nos utilisateurs d'obtenir le contenu d'assistance dans leur propre langue.

Il convient cependant de noter que même la meilleure traduction automatisée ne sera pas aussi précise que celle fournie par un traducteur professionnel.